[License](https://zhiliao.h3c.com/questions/catesDis/283) **[zhiliao\\_8mkdB](https://zhiliao.h3c.com/User/other/28887)** 2018-11-24 发表

# 组网及说明

### **1 配置需求或说明**

**1.1 适用的产品系列**

本案例适用于如F1000-AK180、F1000-AK170等F1000-AK系列的防火墙。

**需要的工具环境及注意事项**

使用WEB方式登陆设备

1)浏览器:推荐版本IE 9及以上版本、Google Chrome 35.0.1916.114及以上版本。同时需要注意兼 容性设置,否则可能会导致页面显示不出来或只能显示部分内容

2)使用IE浏览器打开设备web后,需要在浏览器的"工具---兼容性视图设置"添加此网站,然后再重新 打开浏览器登陆设备

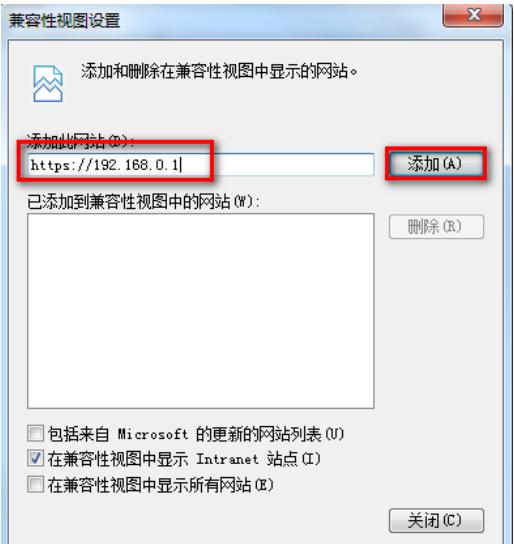

#### **1.2 配置需求及实现的效果**

设备的部分特性需要获取License授权后才能使用,在设备上安装激活文件(Activation File)来获得Li cense授权。

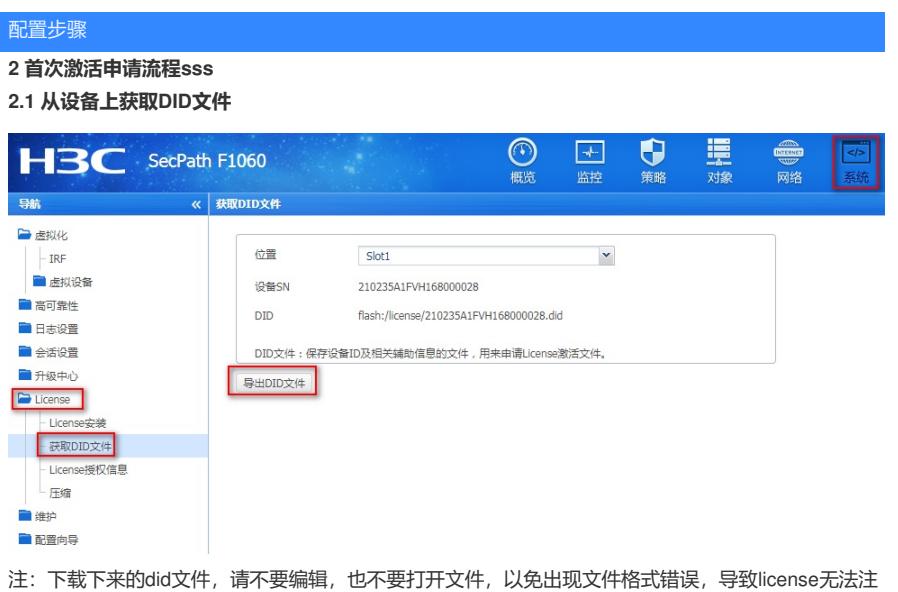

册

## **2.2 官网进行注册获取license文件**

步骤1 : 访问H3C公司中文网站www.h3c.com.cn,依次点击"产品支持与服务-> 授权业务-> License 首次激活申请",即可进入[如图](http://www.h3c.com.cn/Service/Document_Center/IP_Security/TYWX/SecPath_U200/Installation/Installation_Manual/H3C_UTM_License-5PW100/201011/699082_30005_0.htm#_Ref266349370)所示的"License首次激活"页面。 或者直接点击如下链接:

http://www.h3c.com/cn/Service/Policy\_Trends/Authorize\_License/Achieve\_License/

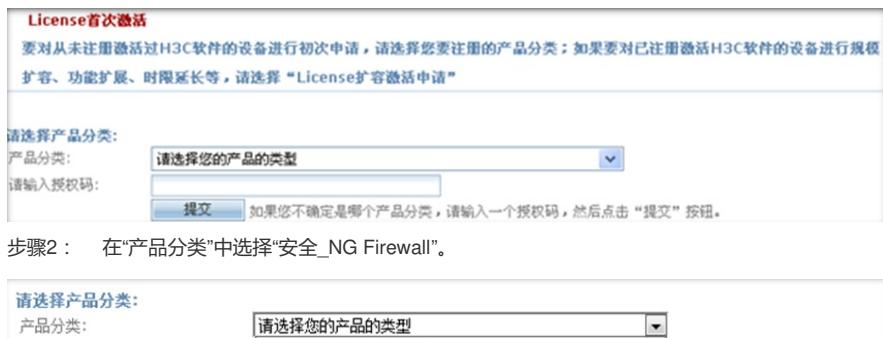

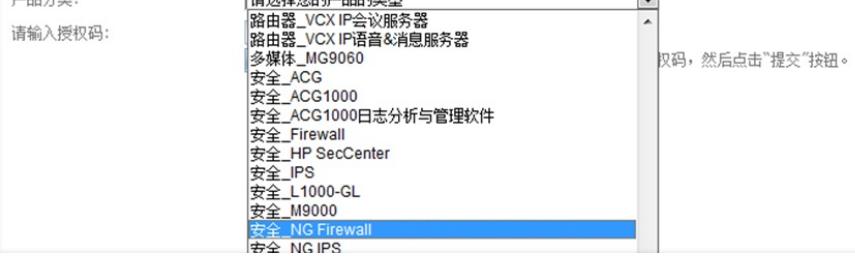

步骤3: 在弹出来的"授权信息"、"设备信息"和"用户信息"对话框中,根据[表](http://www.h3c.com.cn/Service/Document_Center/IP_Security/TYWX/SecPath_U200/Installation/Installation_Manual/H3C_UTM_License-5PW100/201011/699082_30005_0.htm#_Ref266379937)中的说明,输入相应的 信息,并上传DID文件。然后勾选"已阅读并同意法律声明所述服务条款各项内容",最后点击按钮<获 取激活码(文件)>。

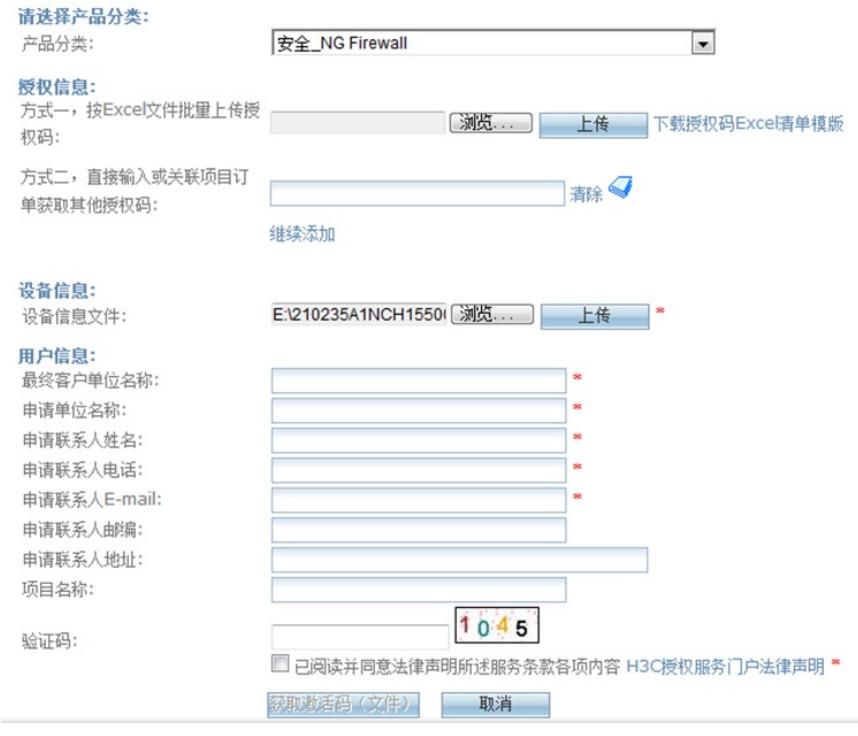

步骤4 : 如[果步骤](http://www.h3c.com.cn/Service/Document_Center/IP_Security/TYWX/SecPath_U200/Installation/Installation_Manual/H3C_UTM_License-5PW100/201011/699082_30005_0.htm#_Ref266350121)3的信息填写无误,系统将提示[如图](http://www.h3c.com.cn/Service/Document_Center/IP_Security/TYWX/SecPath_U200/Installation/Installation_Manual/H3C_UTM_License-5PW100/201011/699082_30005_0.htm#_Ref266350306)所示的对话框,并且对话框中附有已经申请下 来的License文件,点击并下载License文件到本地PC;如果网页上下载不下来,可前往邮箱下载licen se文件, license文件是以.ak结尾命名的。

### 操作成功

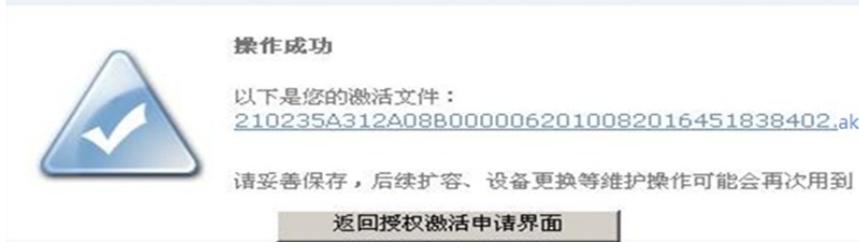

#### **2.3安装license文件**

在"license安装"页面 点击安装,选择文件,选择License在本地主机上的保存路径及文件名,单击<确 定>按钮,即可将该License导入到设备。

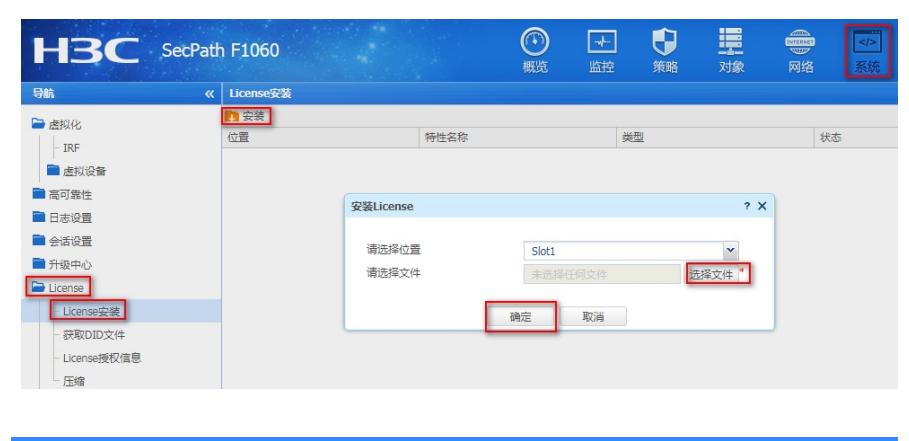

配置关键点